# 补考考生报名操作指南

#### 符合补考对象

补考考生为已参加过一体化系统鉴定考核,并且在一年 内考核记录中存在一门科目(理论或技能)合格的考生,符 合补考资格。

#### 第一步:登录账号

补考考生,首先通过官网首页"考生注册报名"或"考 生预约报名入口"进入登录界面:

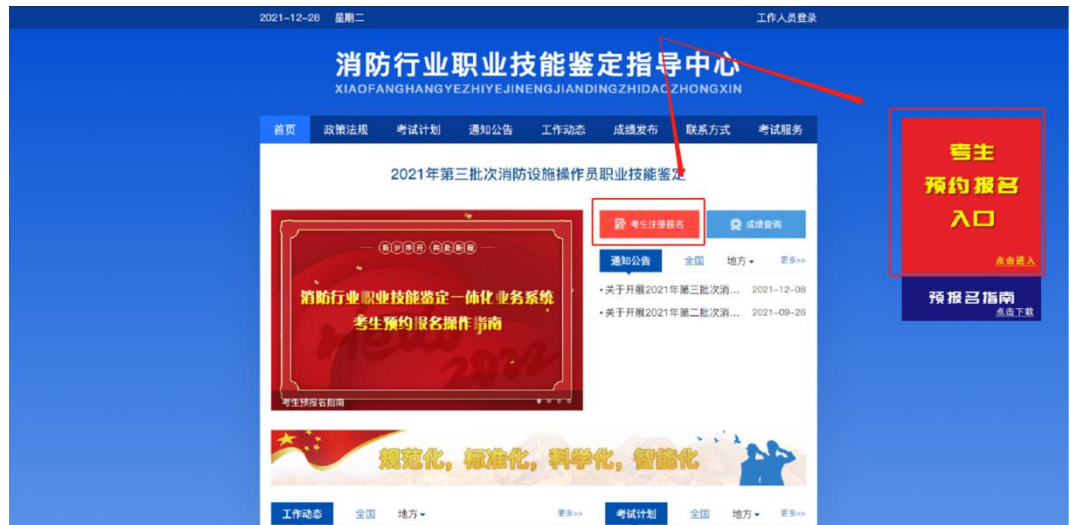

### 输入账号、密码,并验证登录:

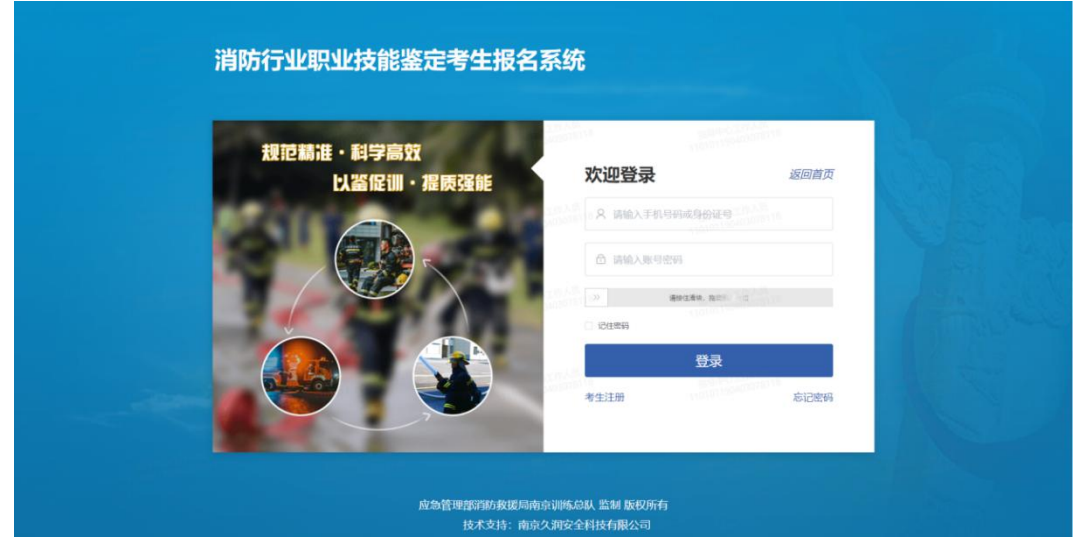

### 第二步:补考报名考生

登录后,进入到考生报名系统首页,点击补考报名后, 下方显示可报名的历史补考数据。

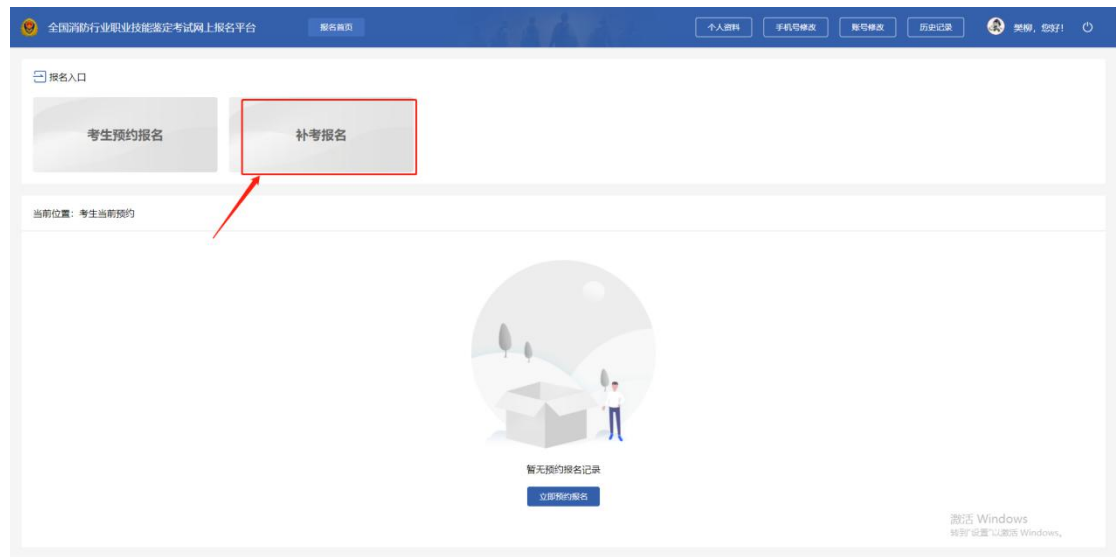

### 点击"我要报名"弹窗显示选择对应的报名计划;

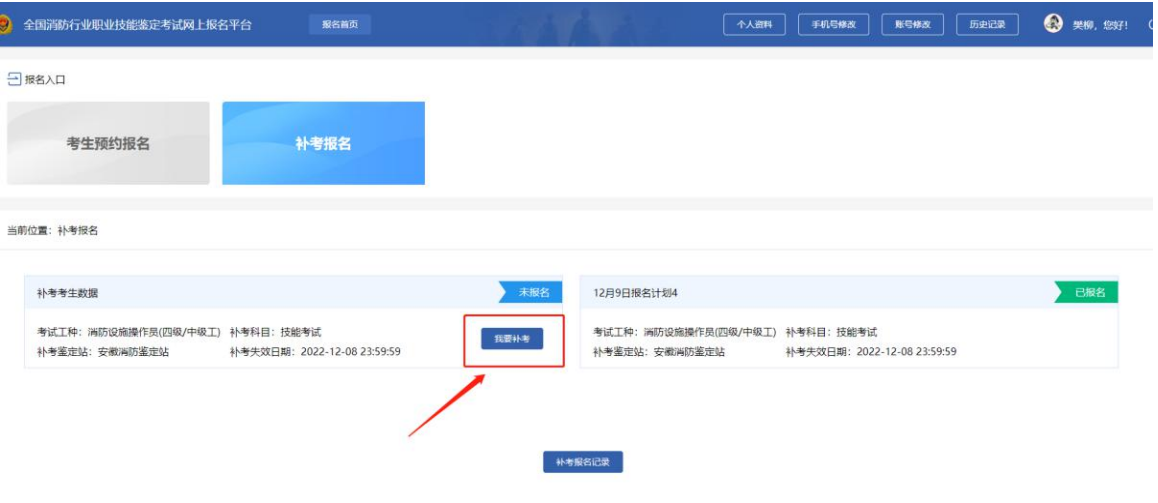

激活 Windows<br>转封设置"以割断 Wind

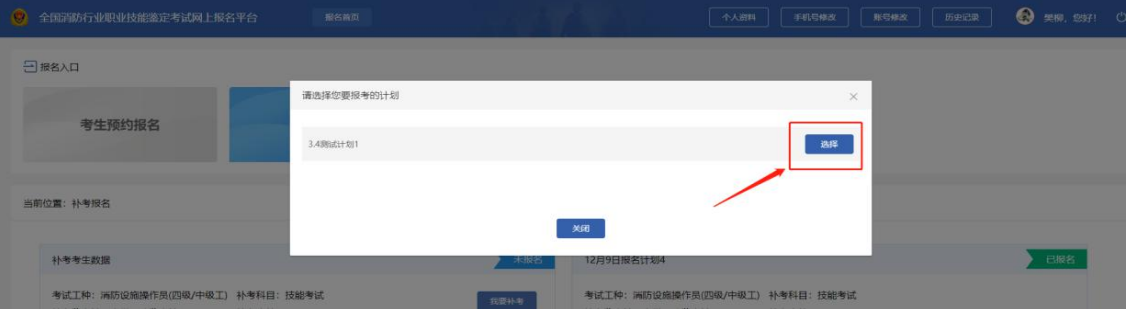

## 复核补考报名信息

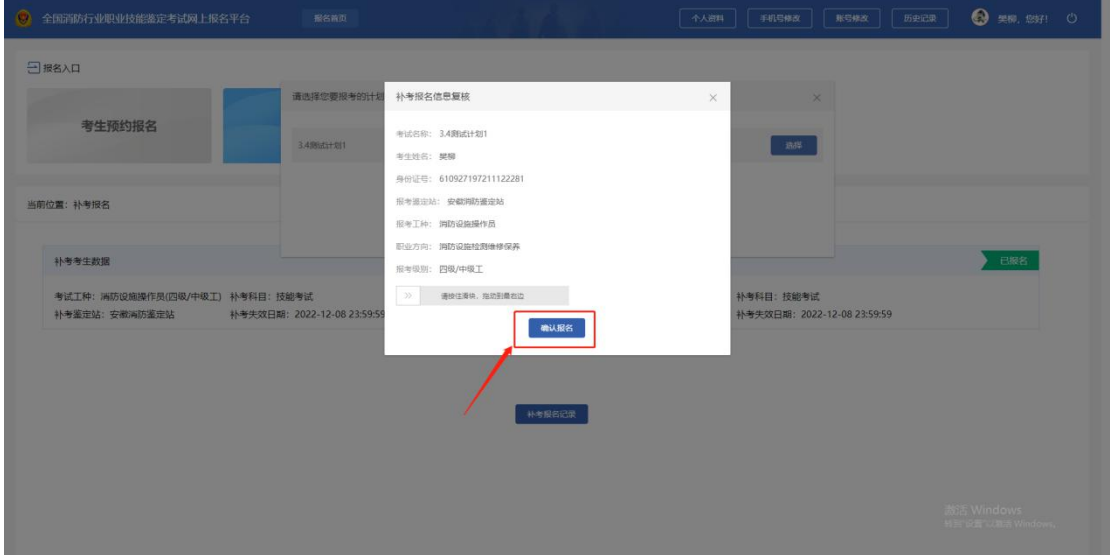

# 补考考生报名成功,报名流程直接到待缴费状态

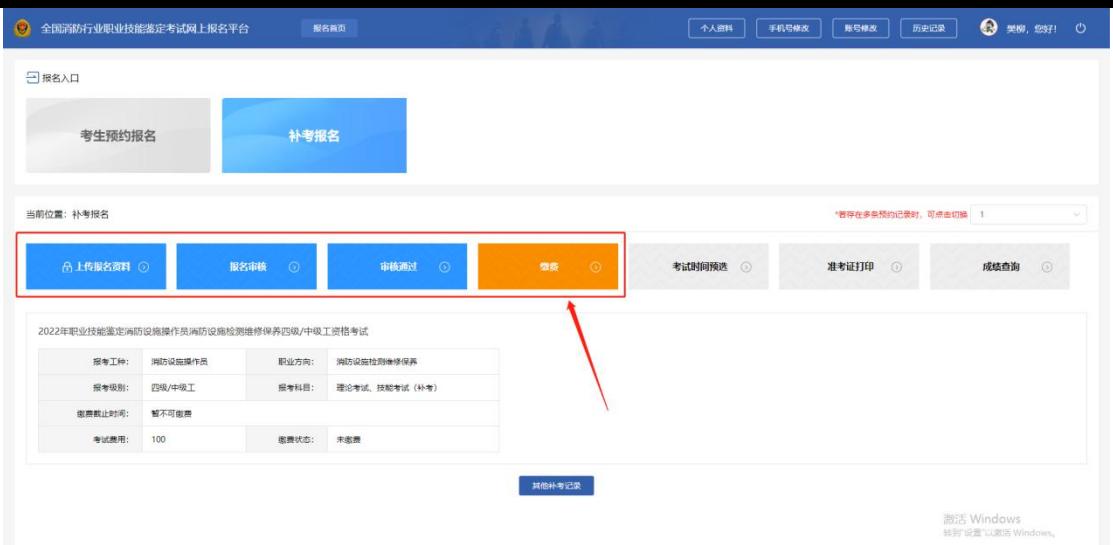

### 第三步:考试时间预选

考生在考试时间预选模块,考生可进行理论考试时间的

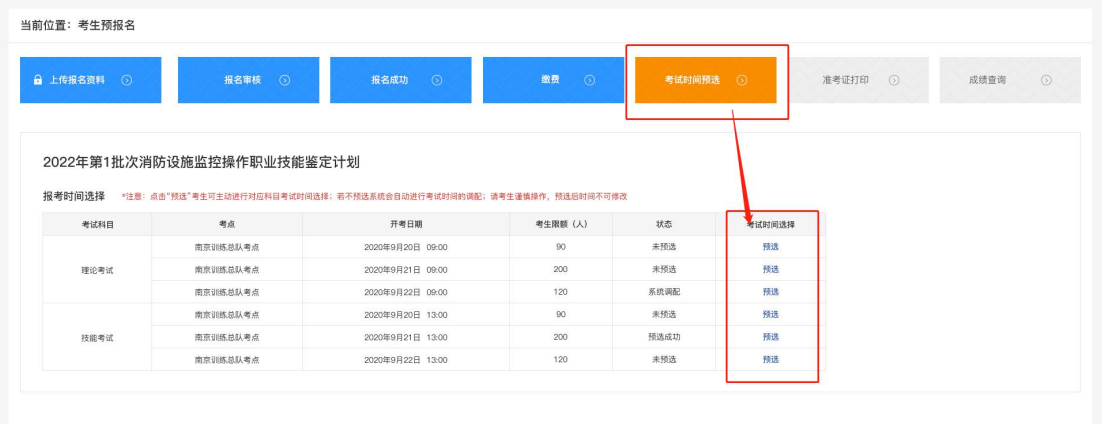

在线预选(补考技能考生无需预选);

### 第四步: 准考证打印

考生收到准考证打印通知后,在报名首页"准考证打印" 模块可进行准考证打印;(补考技能考生无需打印)

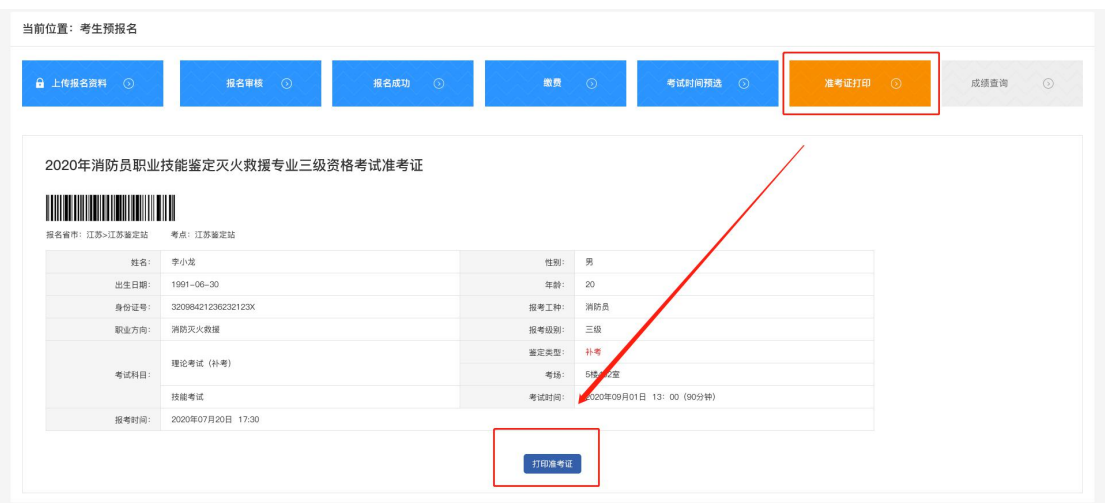

### 第五步: 成绩查询

考生收到成绩查询短信通知后,可在报名首页"成绩 查询"进行成绩查询;

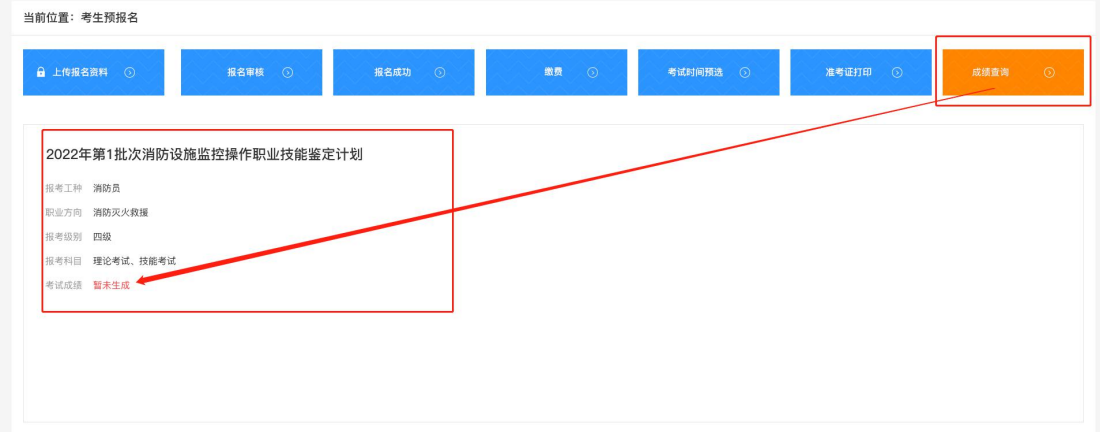